## 유틸리티 사용 가이드 **CHF, CHL 키보드**

**Hansung GTune Capacitance Non-Contact Keyboard Utility Guide**

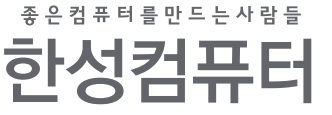

**1. 시스템 요구사항**

-WINDOW XP / WINDOW VISTA / WINDWO 7 32, 64비트

-USB 포트 (1.1 / 2.0)

-50MB 이상의 하드 가용공간

**2. 키보드 배열**

오피스 모드와 사용자 정의 모드 2가지가 있습니다. 오피스 모드는 일반 키보드 상태를 지칭 합니다. 사용자 정의 모드에서는 다양한 종류의 키 설정이 가능하며, 아래에서 사용자 정의모드의 설정 및 저장 방법에 대해서 설명 드릴 것 입니다.

**(1) 백라이트 변경 방법**

- 드라이버 프로그램에서 "LightSet"를 클릭하면, "backlight Setting" 창이 뜹니다.

- 색상 지정이 될 키를 입력후 아래 사진에서의 색상선택 표시창에서 색상 지정후 확인을 눌러줍니다.

- 원하시는 칼라 선택 후 'PROGRAM'을 클릭 하시면, 사용자 백라이트 칼라 지정이 완료 됩니다.

- 사용자 백라이트 칼라 지정은 오피스 모드와 사용자 모드 2가지 모두에서 사용 가능하며, 오피스 모드에 서는 [ FN + ` ] 버튼을 같이 눌러 사용자 지정 백라이트 칼라와 일반 백라이트 칼라 변환을 할 수 있습니다.

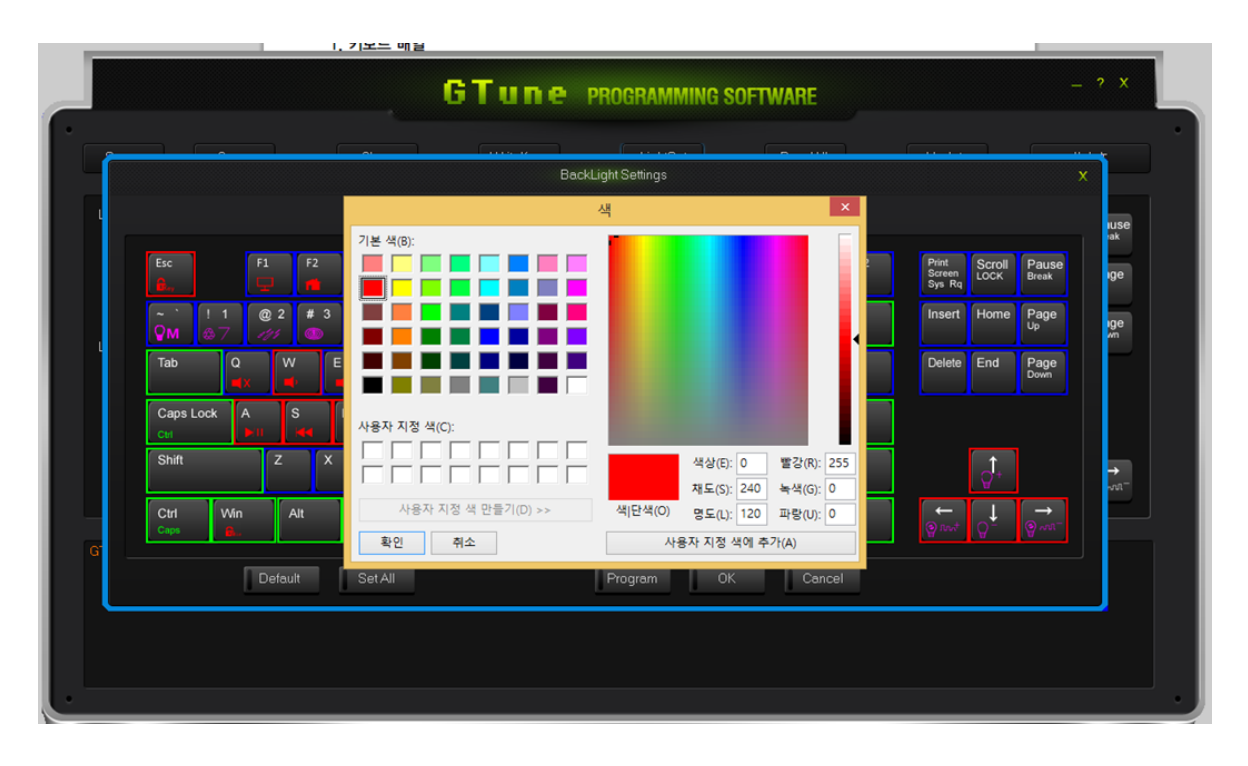

< 백라이트 설정 화면 >

**(2) 키보드 배열(배치) 설정 방법:**

- FN + PauseBreak 를 2초간 누르면 ⓜ Led가 점등되며 사용자 모드로 전환 됩니다. - CHF Series의 경우 키패드 맨우측 ⓜ키를 2초간 누르면 전환

ⓜ Led 의 점등 유무로 기본모드, 사용자 설정 모드 확인가능

- 프로그램 설정 중 모든 키는 설정을 완료 한 후, 'WriteKeys' 를 클릭하면 키보드도 동시에 설정 저장이 됩니다.

- 프로그램상의 "Readall'을 클릭하고, 키보드를 기본모드로 두면, 원래 레이아웃으로 돌아가고, 키 보드는 사용자모드에서는 사용자 지정 레이아웃으로 돌아가게 됩니다.

\* ReadAll의 기능은 현재 키보드에 저장된 세팅을 프로그램으로 읽어들이는 기능입니다.

-M 스위치가 들어온 상태에서, 키보드는 사용자 지정모드가 되고, 모든 사용자 지정 키는 작동이 됩니다.

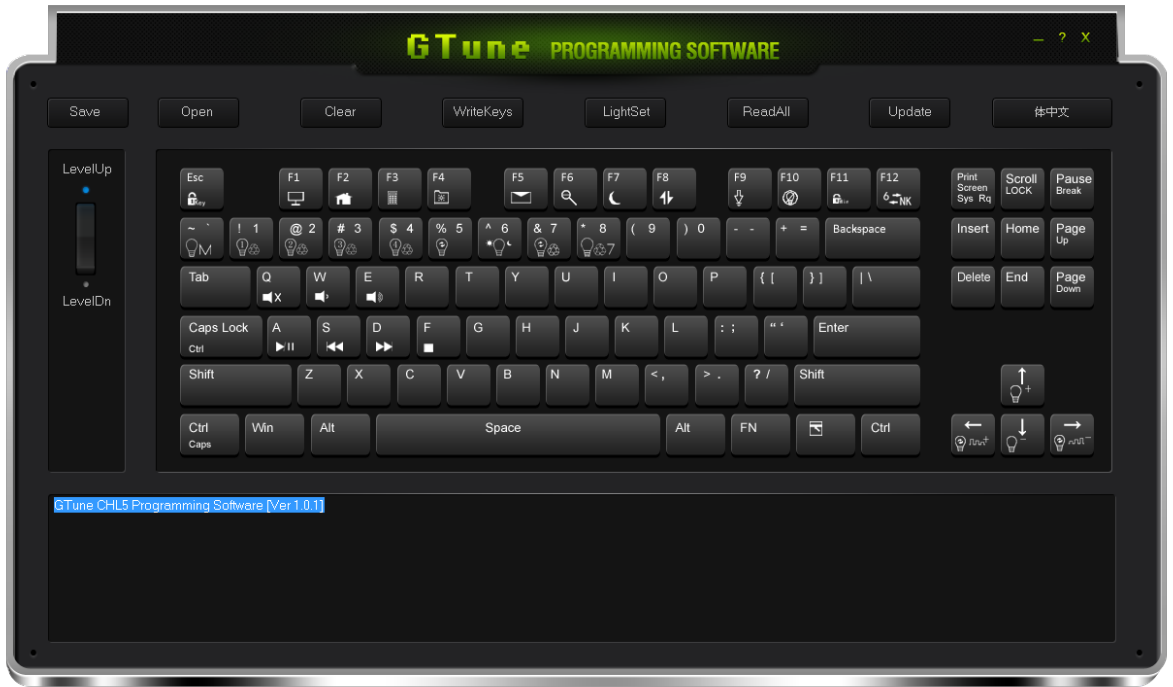

< 편집 모드 화면 >

**(3) UNI / COMBO KEY 설정**

- 설정을 원하시는 키를 클릭하면 Key Setting화면 중 Uni/Combo를 선택합니다.

- 원하시는 키를 선택 하시고, 'Record'를 클릭 하셔서 조합을 원하시는 키를 선택 합니다. 최대 6키까지 조합이 가능 합니다.

- 설정이 완료 되시면 'OK'키를 눌러 줍니다.

\* UNI 키란 유니크의 줄인 단어로 한 값만을 지정하는 것이고 콤보키는 순차 출력하는

매크로와는 달리 저장값을 한번에 동시 출력합니다.

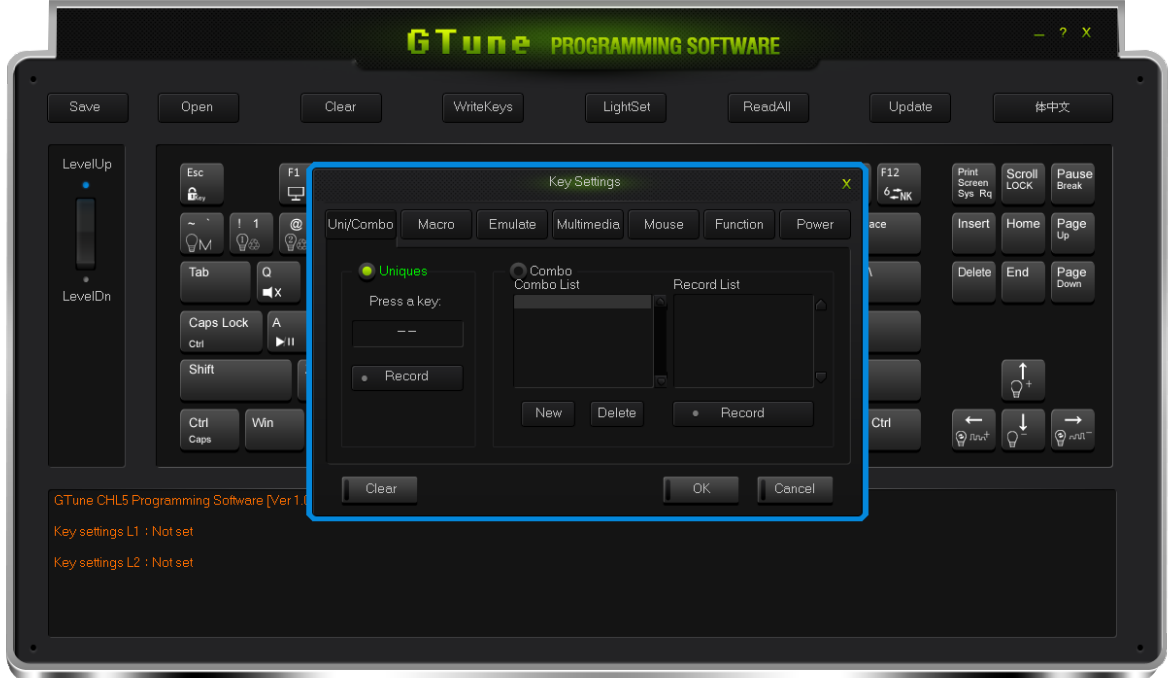

< Uni/Combo키 설정 화면 >

**(4) 매크로(Macro) 설정 하기**

사용자 정의 모드에서 모든 키를 편집 할 수 있는 강력한 기능을 가지고 있습니다.

- 설정을 원하시는 키를 클릭 하시고 Key Setting에서 Macro탭을 선택 한 다음

- 탭의 좌측에 있는 'New'(새 매크로 만들기)를 클릭 하고, 원하시는 Loop(순환 1~200차 )와 Interval (딜레이간격, 자동 딜레이)을 지정 합니다.

-'Record'를 누르고, 키보드에 설정을 원하시는 매크로 입력이 완료 되면, 'Stop Record' 누르고 OK를 눌러 줍니다.

**(5) 딜레이(Delay) 설정 방법**

딜레이는 키를 누르고 뗄 때 걸리는 시간을 이야기 합니다. 자동적으로 지연시간이 입력 되며, 지연시간 수정도 가능 합니다.

- 자동 딜레이 설정: 프로그램이 자동으로 지연시간을 기억 합니다.

- 딜레이 수정(50ms~60000ms,1000ms=1s): 매크로 설정 후, 탭에서 LOOP와 DELAY시간 원하시 는 만큼 수정 가능 합니다.

**마우스입력과 딜레이**

- 매크로 설정 후, 마우스를 우클릭 하여 마우스 액션 및 딜레이를 선택 합니다.

\* 인터벌을 체크하면 간격없이 자동으로 순서대로 출력합니다.

\* 인터벌 체크 상태에서는 딜레이를 넣을 수 없습니다.

\* 딜레이 삽입은 매크로 설정 후, <0ms> 로 표기되는 딜레이 시간을 클릭 후 딜레이를 입력 합니다.

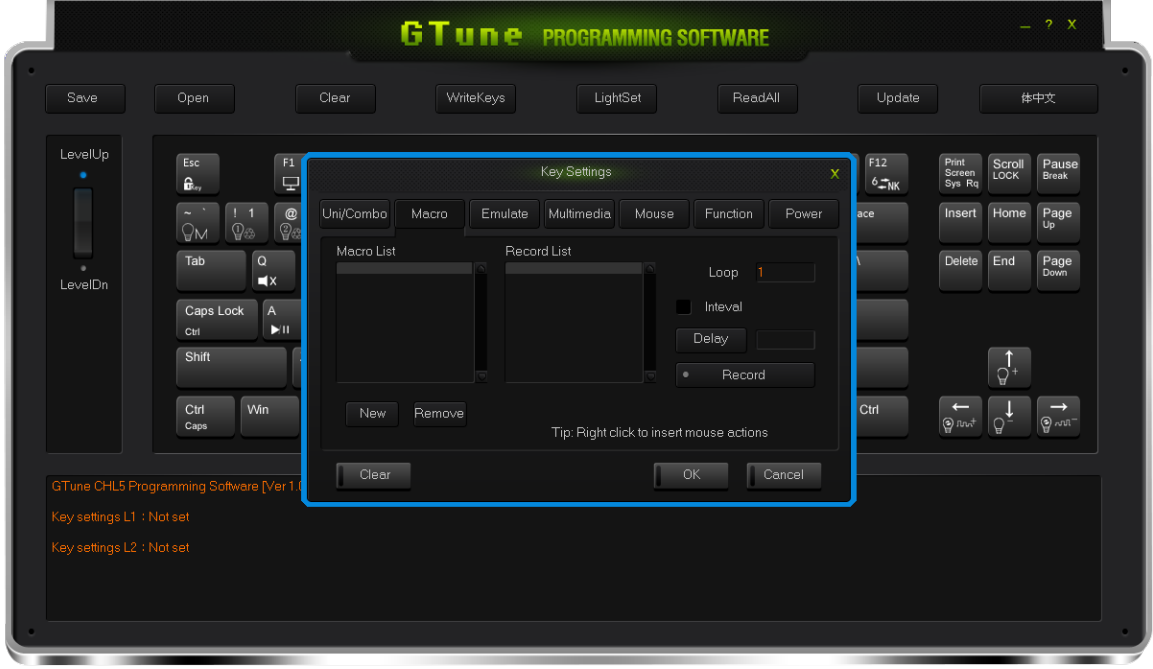

< 매크로 설정 화면 >

**(6) 에뮬레이트 (Emulate)**

- 설정을 원하시는 키를 클릭 후 Key Setting 화면이 나오면, Emulate 탭을 선택 하고

-New를 클릭하여 새 에뮬레이트를 생성하고, Emu 리스트에서 키입력 Delay 시간을 입력 하고

-Record를 눌러 원하는 대로 설정 한 다음 Stop Record를 눌러 준 후 OK를 클릭하시면 완료 됩 니다.

- 한키당 최대 6키 설정이 가능 합니다.

\* 에뮬레이트 기능은 해당 키를 누르고 있는 동안 지정한 딜레이를 두고 저장한 문자열을 반복해 서 작성합니다. 예를 들어 Hello 라는 문장에 딜레이를 100으로 설정하고2초간 누르고 있으면 Hello를 20회 출력하게 됩니다.

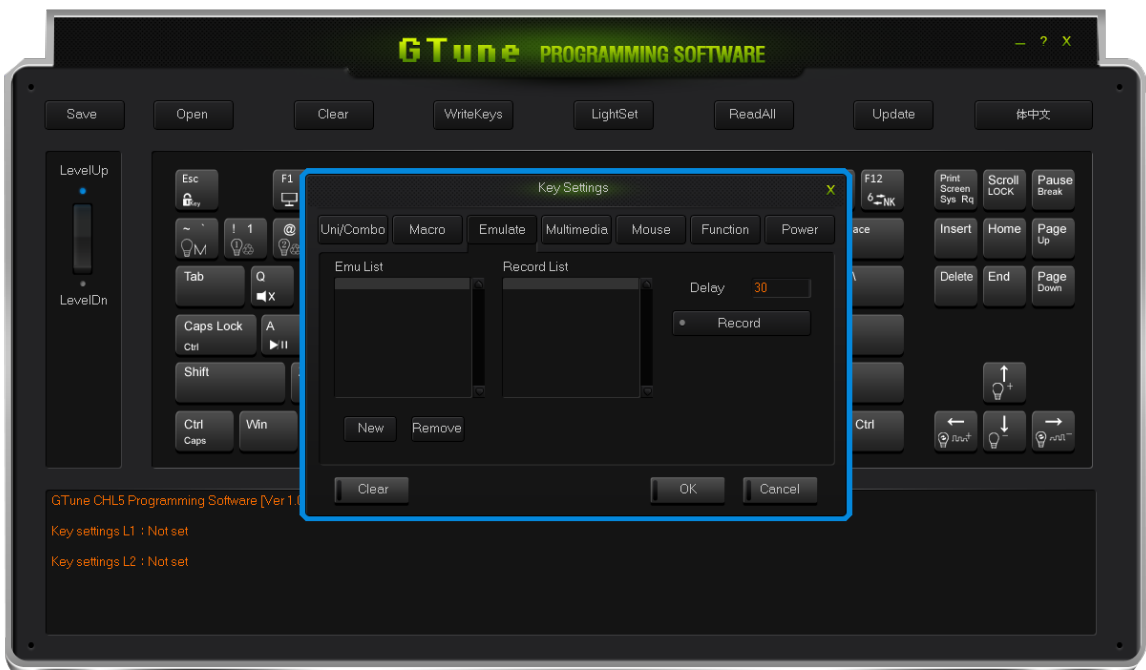

< Emulate 설정 화면 >

## **(7) 멀티미디어(Multimedia)**

자주 사용하는 멀티미디어 기능을 사용자 정의 모드에서 등록하여 사용 가능 합니다.

- 설정을 원하시는 키를 클릭 후 Key Setting 화면이 나오면, Multimedia 탭에서,

- 원하시는 기능을 선택 후 OK를 선택 합니다.

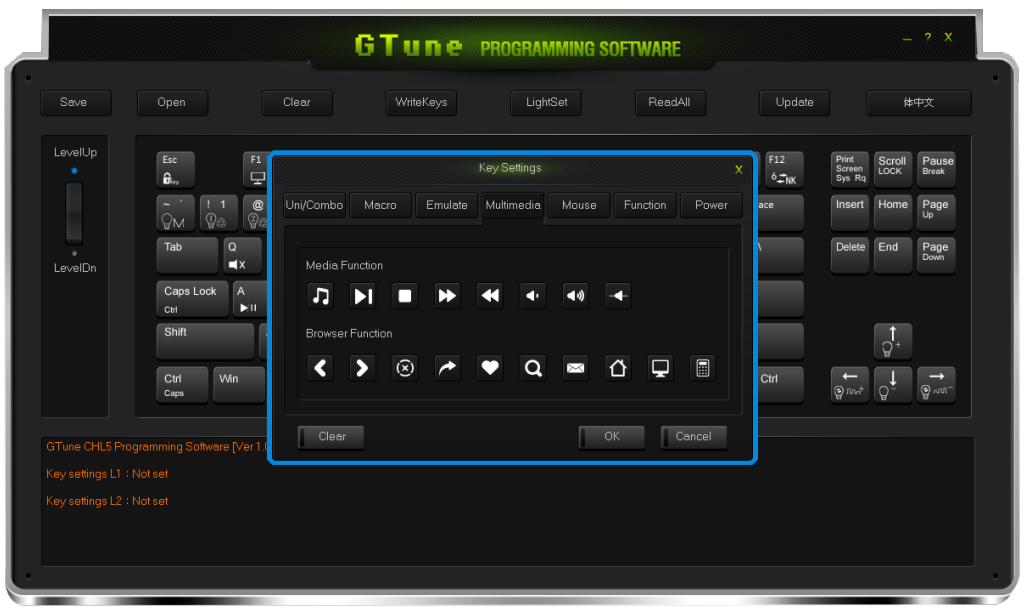

< 멀티미디어 설정 화면 >

**(8) 마우스**

마우스 기능을 키보드로 설정하는 것이 지원 됩니다.

- 설정을 원하시는 키를 클릭 후, Key Settings 에서 Mouse탭을 선택 한 후

- 화면에서 지정을 원하는 마우스 기능을 선택하여 OK를 클릭 합니다.

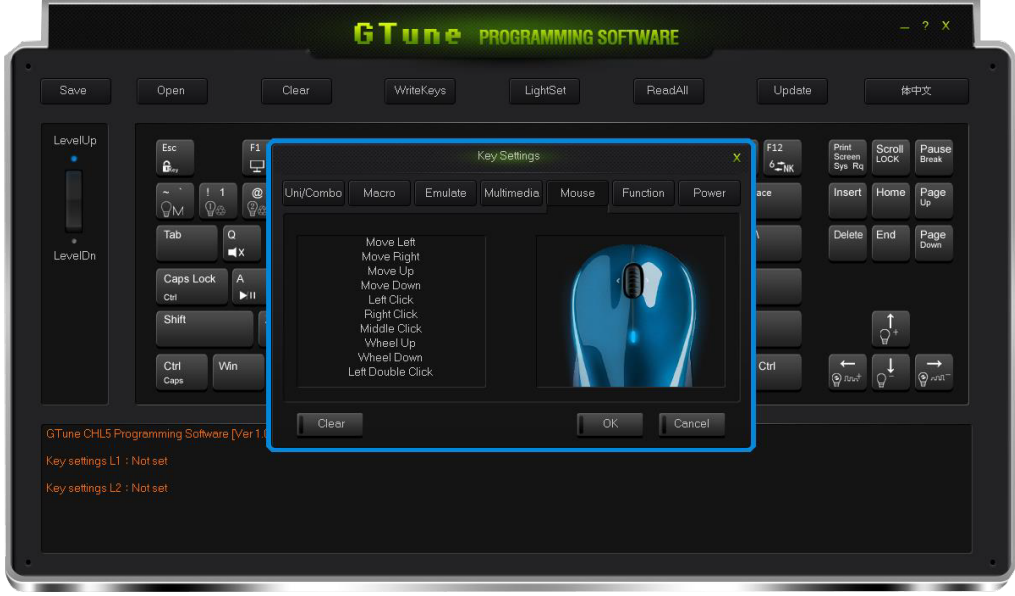

< 마우스 설정 화면 >

**(9) 기능 (Functon)**

펑션키 (Key Function)와 백라이트(Backlight Function)설정 두 가지로 구분 됩니다.

- 설정을 원하시는 키를 클릭 후, Key settings 에서 Function탭을 선택 한 후,

- 화면에서 지정을 원하는 기능을 선택하여 OK를 클릭 합니다.

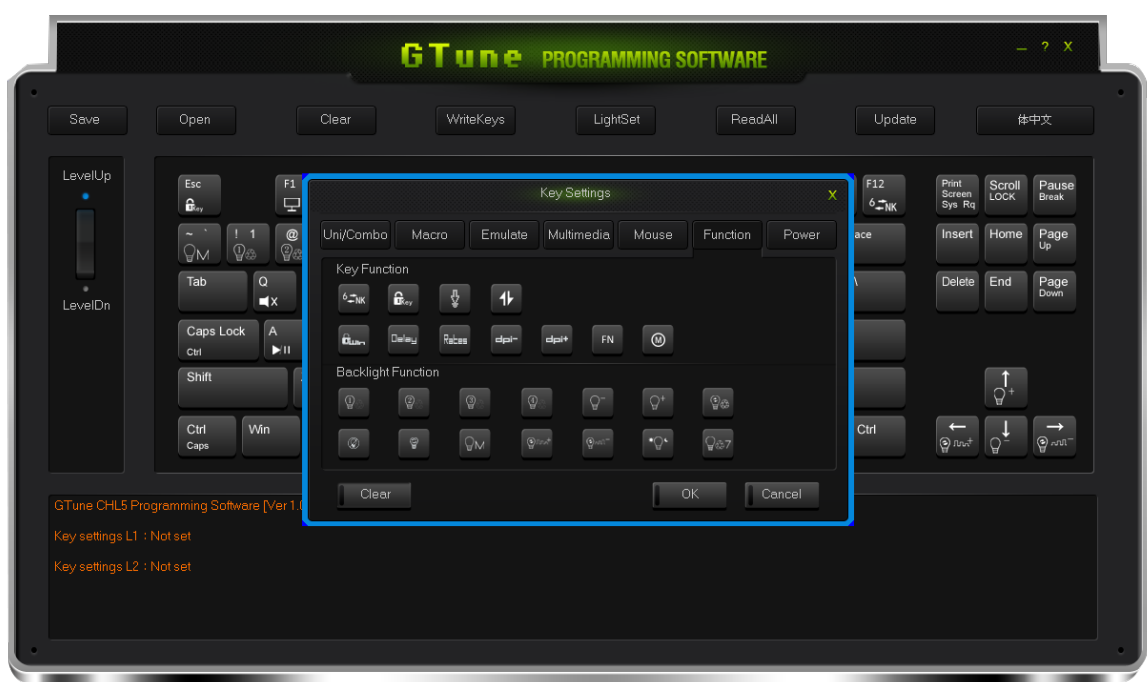

## < 기능 설정 화면 >

**(10) 전원 (Power)**

전원 컨트롤 기능을 지원 합니다.

- 설정을 원하시는 키를 클릭 후, Key settings 에서, Power 탭을 선택 한 후

- 화면에서 지정을 원하는 기능을 선택하여 OK를 클릭 합니다.

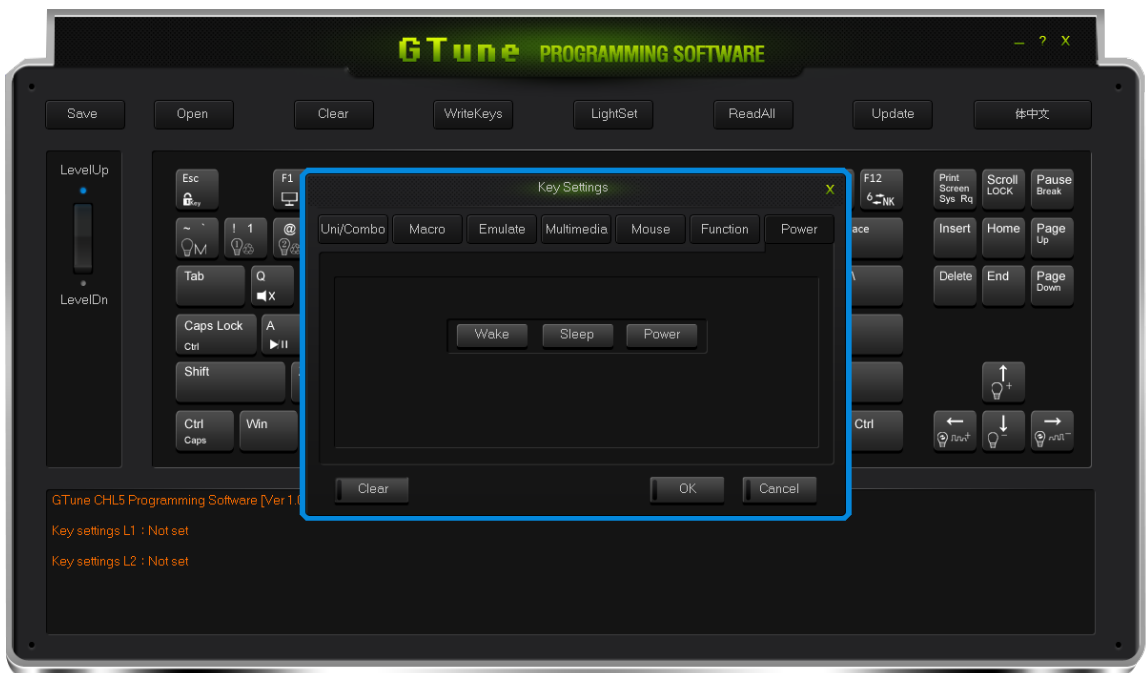

< 전원설정 화면 >

**(11) 설정 초기화**

설정 초기화는 2가지가 있습니다.

첫째는 단일키 설정 초기화, 둘째는 키보드의 모든 설정 초기화 입니다.

- 단일키 초기화: 초기화를 원하는 키를 클릭 하고 Key settings 창이 표시 되면, Clear을 선택 하 면 됩니다.

-모든 키 설정 초기화: 프로그램 메인 화면 상단열의 Clear를 클릭 하시면 즉시 초기화 됩니다.

**(12) 설정 저장과 열기**

- 설정은 하였지만, 잠시 사용을 원하지 않는 기능들을 PC에 저장 했다가, 사용하고 싶으실 때, 불러와서 사용할 수 있습니다.

- 다른 PC를 사용 할 때도, 이전 PC에 저장 했던 설정들을 불러와 사용 할 수 있습니다.

- 설정 저장: 프로그램 메인 화면 상단열의 Save를 클릭 하면, 파일명을 입력 하시고 컴퓨터의 원 하시는 위치에 저장 하여 줍니다.

- 설정 열기: 프로그램 메인 화면 상단열의 Open을 클릭 하여, 원하시는 설정 목록을 불러 온 후 Ok를 눌러 주면, 이전에 설정 하셨던 저장 내용이 그대로 들어 옵니다.

**(13) 펌웨어 업그레이드**

- 프로그램 메인 화면 상단열에서 Update를 선택하시고, FirmwareUpdate 창이 뜨면 Open을 눌 러 업데이트를 원하시는 펌웨어 파일을 불러 오신 후, Update를 선택 하시면 진행 됩니다.

-Update가 끝나고, 자동으로 키보드가 해제 되었다는 메시지가 나올 때가지 키보드 연결을 유지 하여 주시기 바랍니다.

감사합니다.